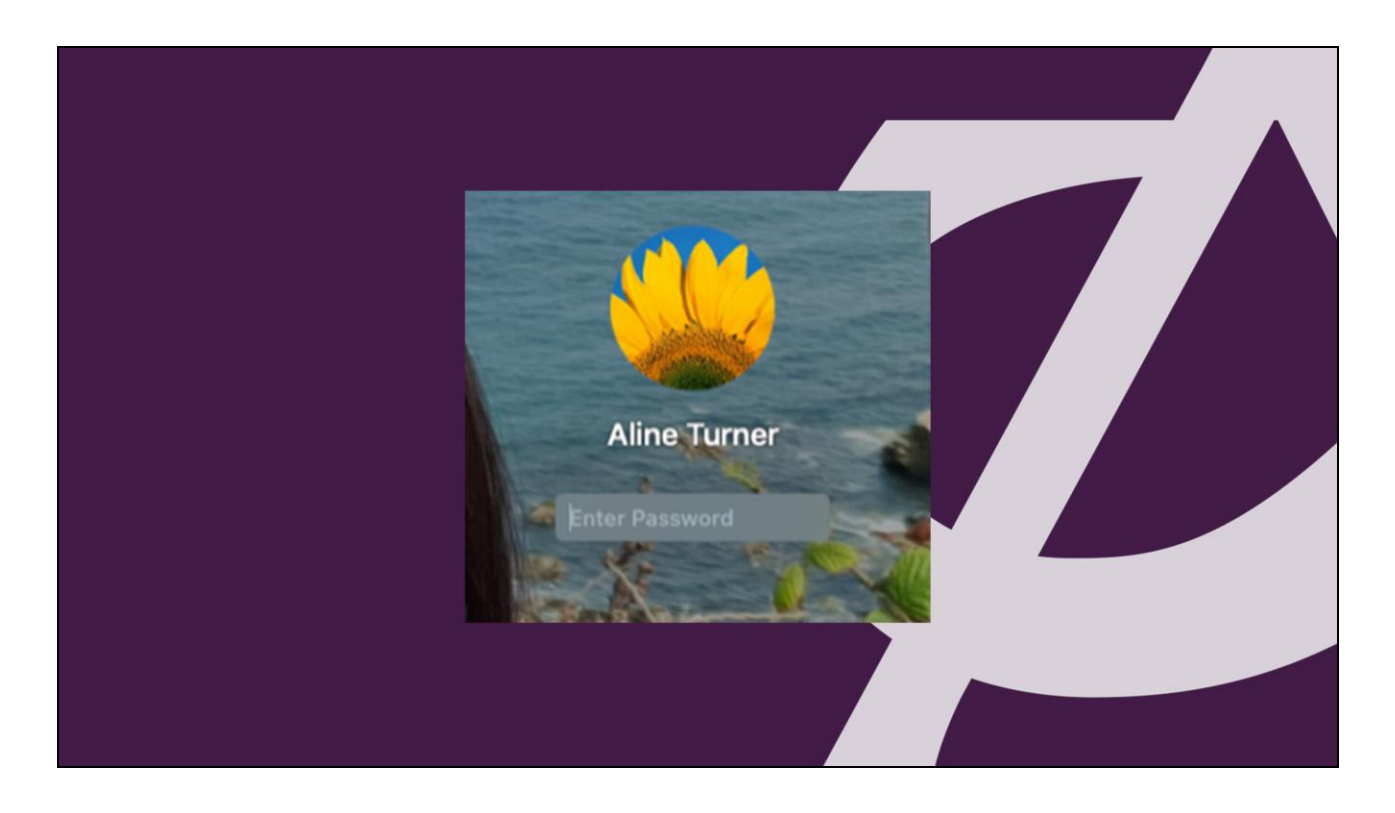

- 1. Before we start you need to make sure that you have the password that you use to log into your Mac when you first start it up.
- 2. Please write it down now we will need it later
- 3. This is the password that you are asked for when you first turn your Mac on at the initial screen like this one.
- 4. If you don't get this password prompt when you start then that's fine. You won't need one later.

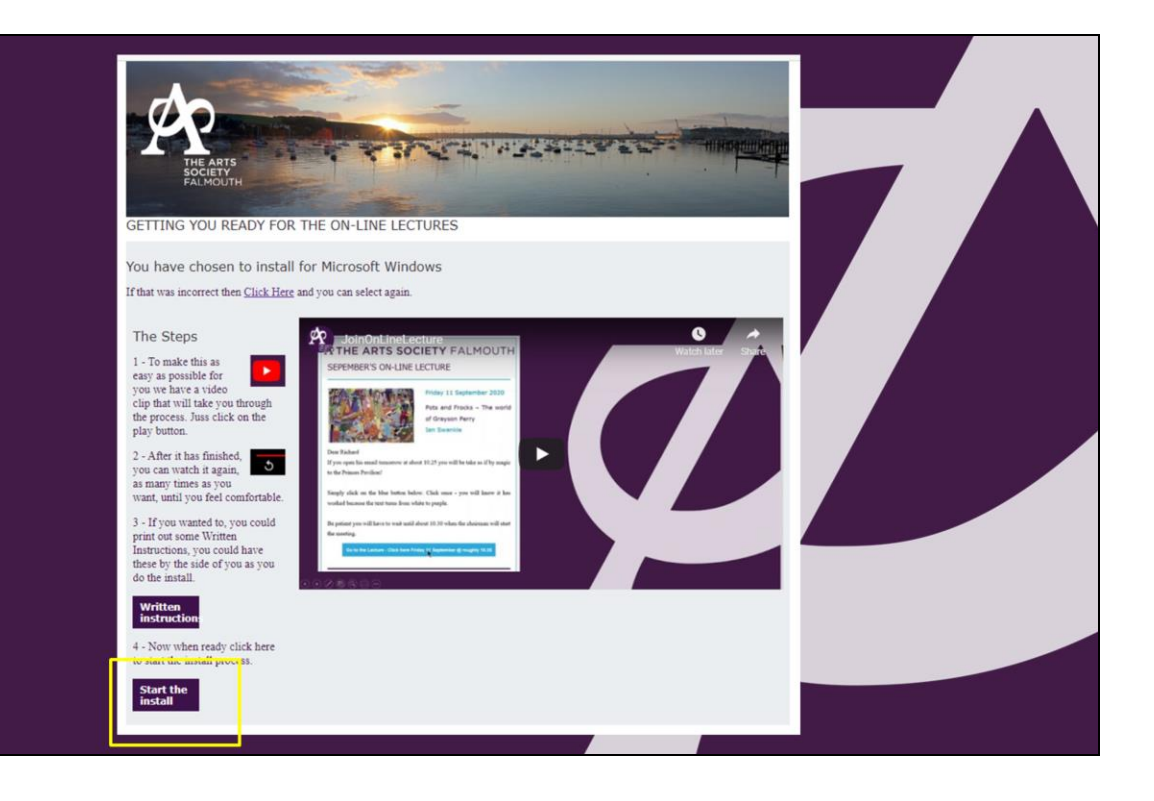

OK having written down that password, We're going to take you through the process of installing a small programme onto your computer which will enable you to watch the online lectures from The Arts Society Falmouth.

I know some people are often worried about downloading computer software but this is very small and it's very safe and has been recommended by our central head office so please don't feel uncomfortable about doing this.

- 1. On this page at the bottom left hand corner is the START THE INSTALL BUTTON
- 2. Click on it
- 3. Depending on your internet connection speed go to the next screen

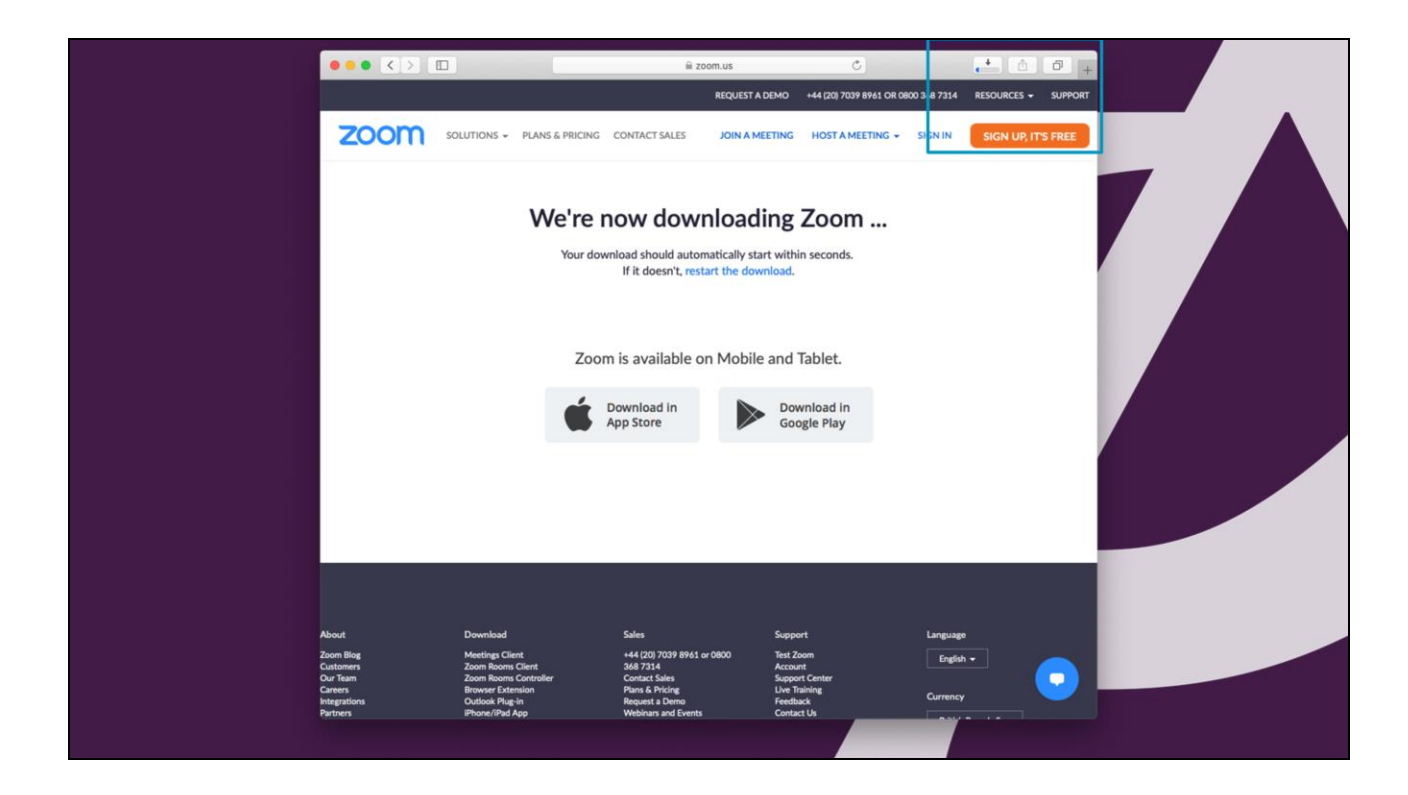

- 1. Your are automatically taken to the Zoom web site
- 2. A small programme automatically starts to download
- 3. In the box in the top right hand corner you see this

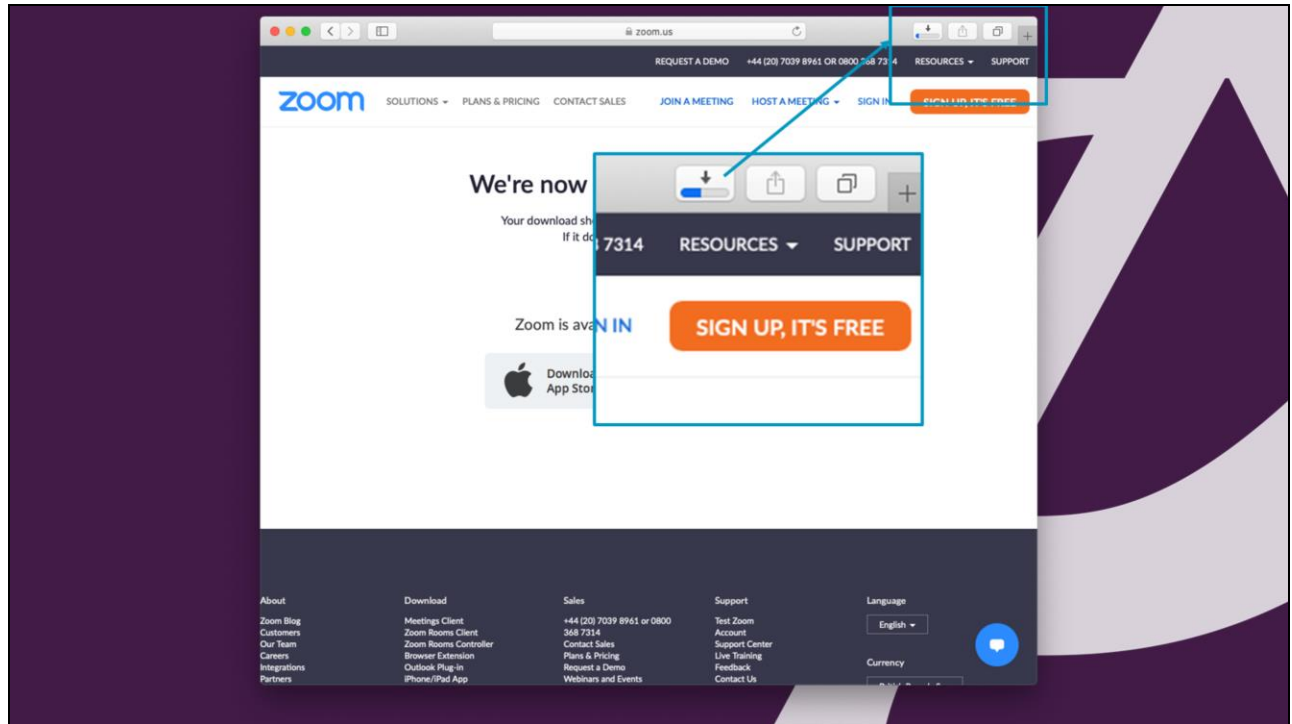

- 1. The little image shows a down arrow with a blue band
- 2. The blue band indicates how much of the download has taken place
- 3. Wait patiently while that happens
- 4. If your connection speed is very fast you may go straight to the next step

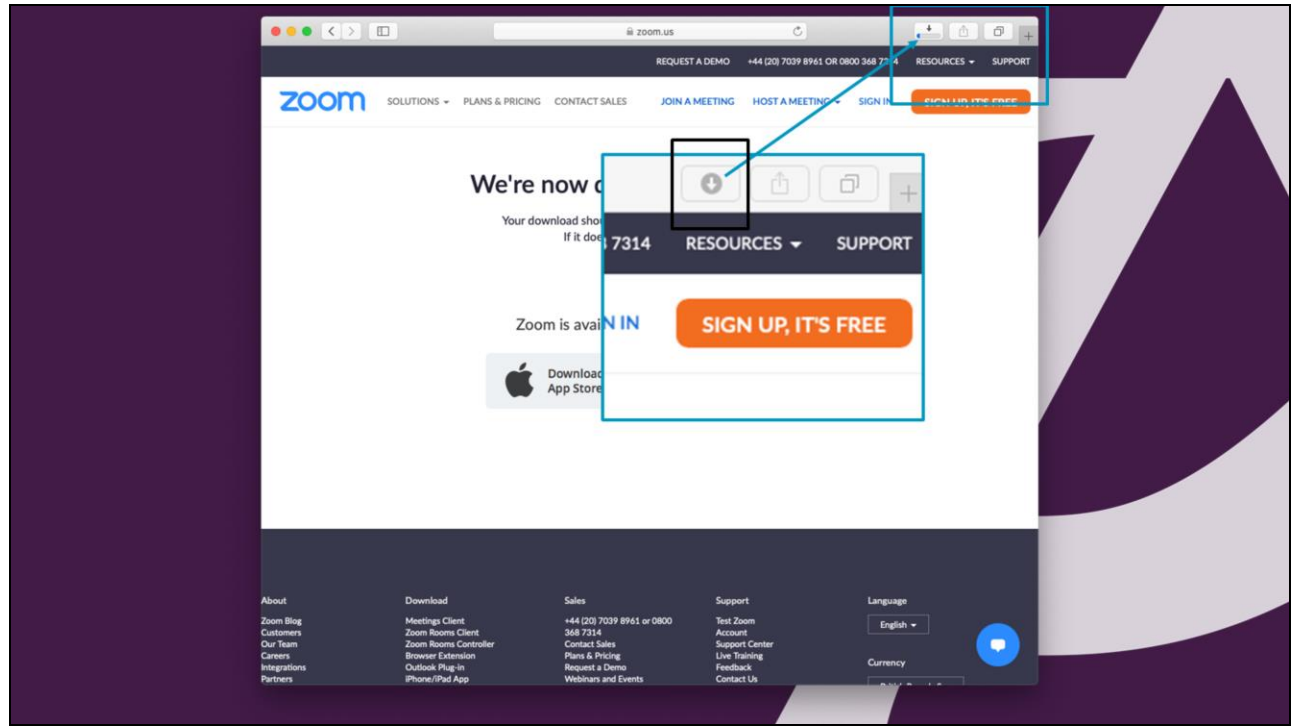

- 1. Once the download has finished That image in the right hand corner changes
- 2. you get a grey circle with a larger arrow
- 3. You need to (double) click on that

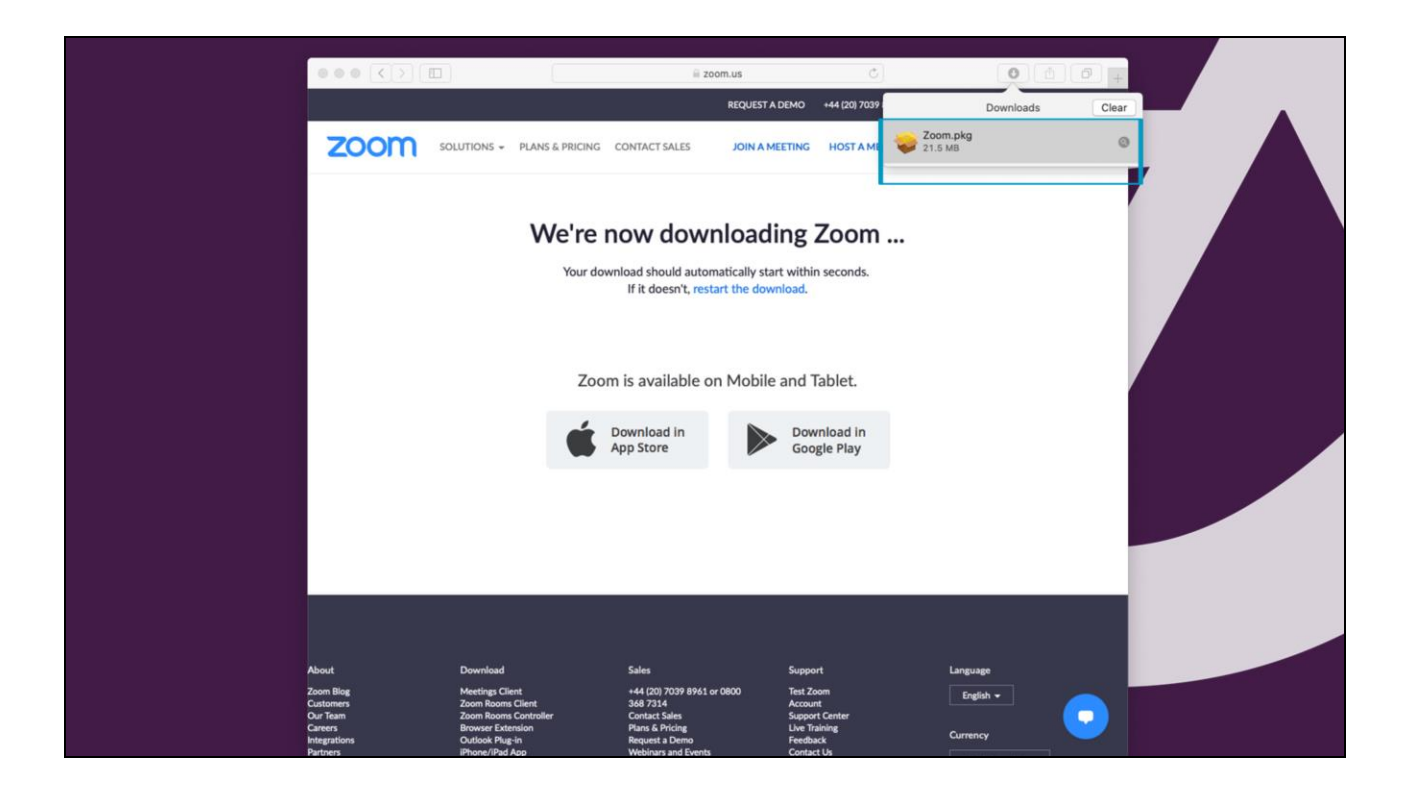

- 1. Having Clicked on it this dropdown appears
- 2. (double) Click on the grey area to start the install

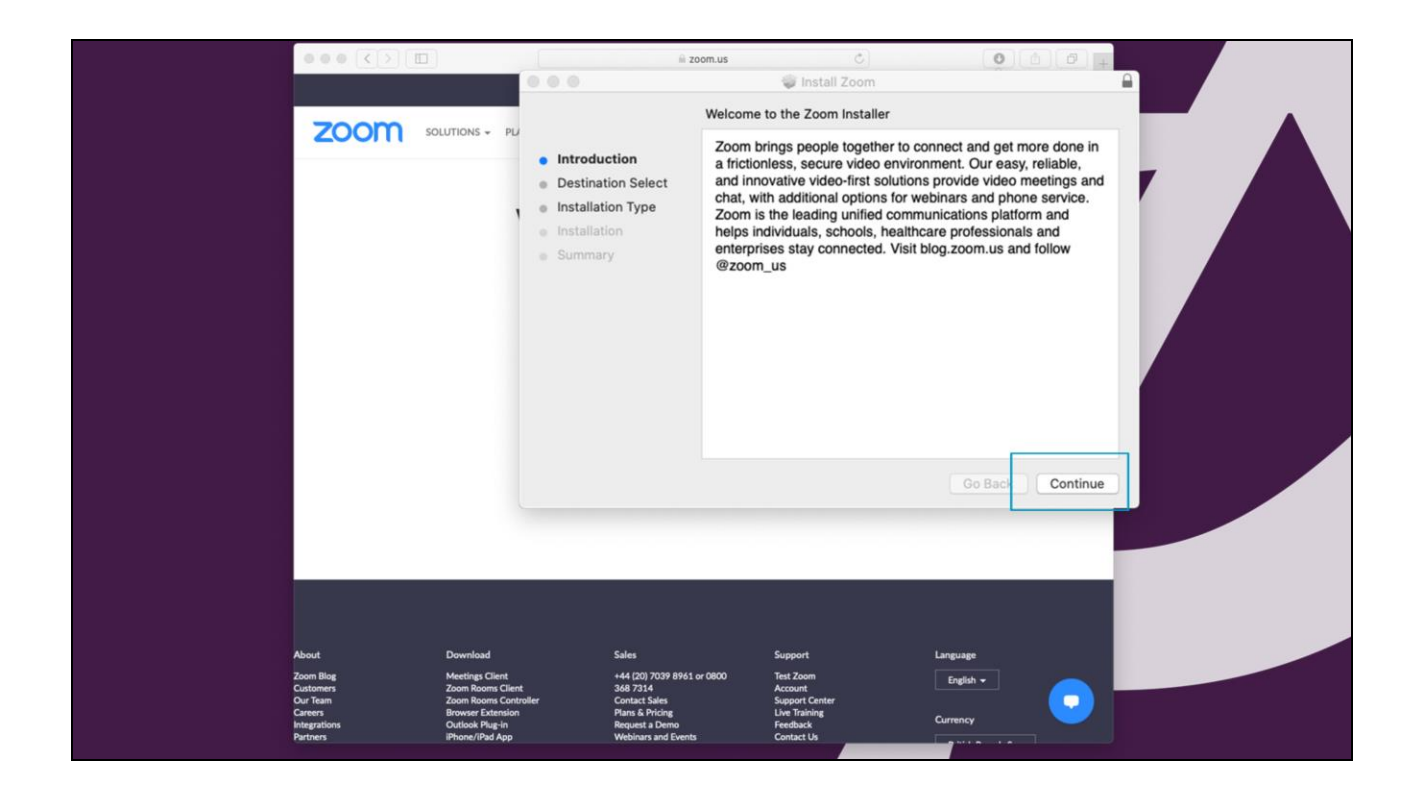

- 1. This message appears
- 2. You can read it if you want
- 3. Click continue

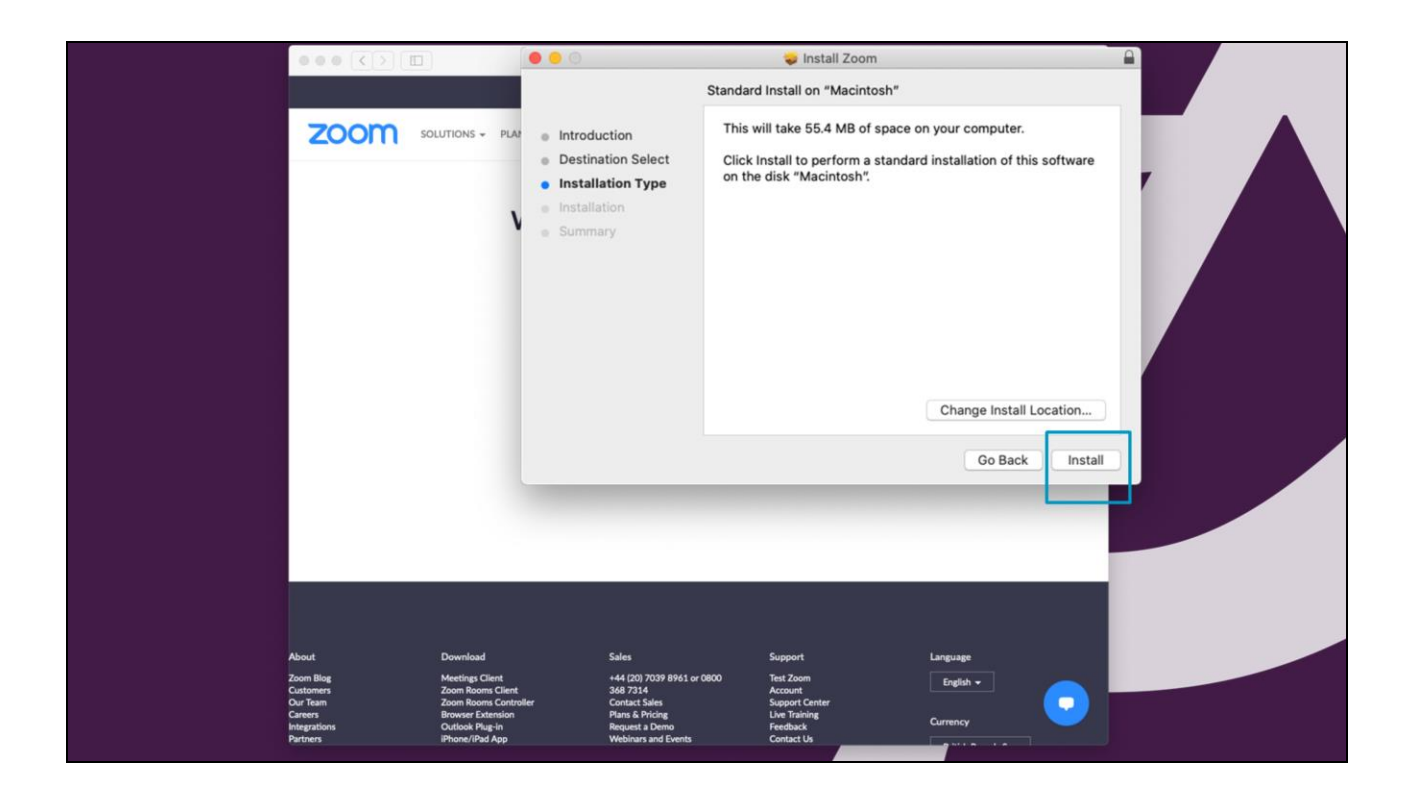

- 1. Recommend installing as advised
- 2. So just click on the INSTALL button

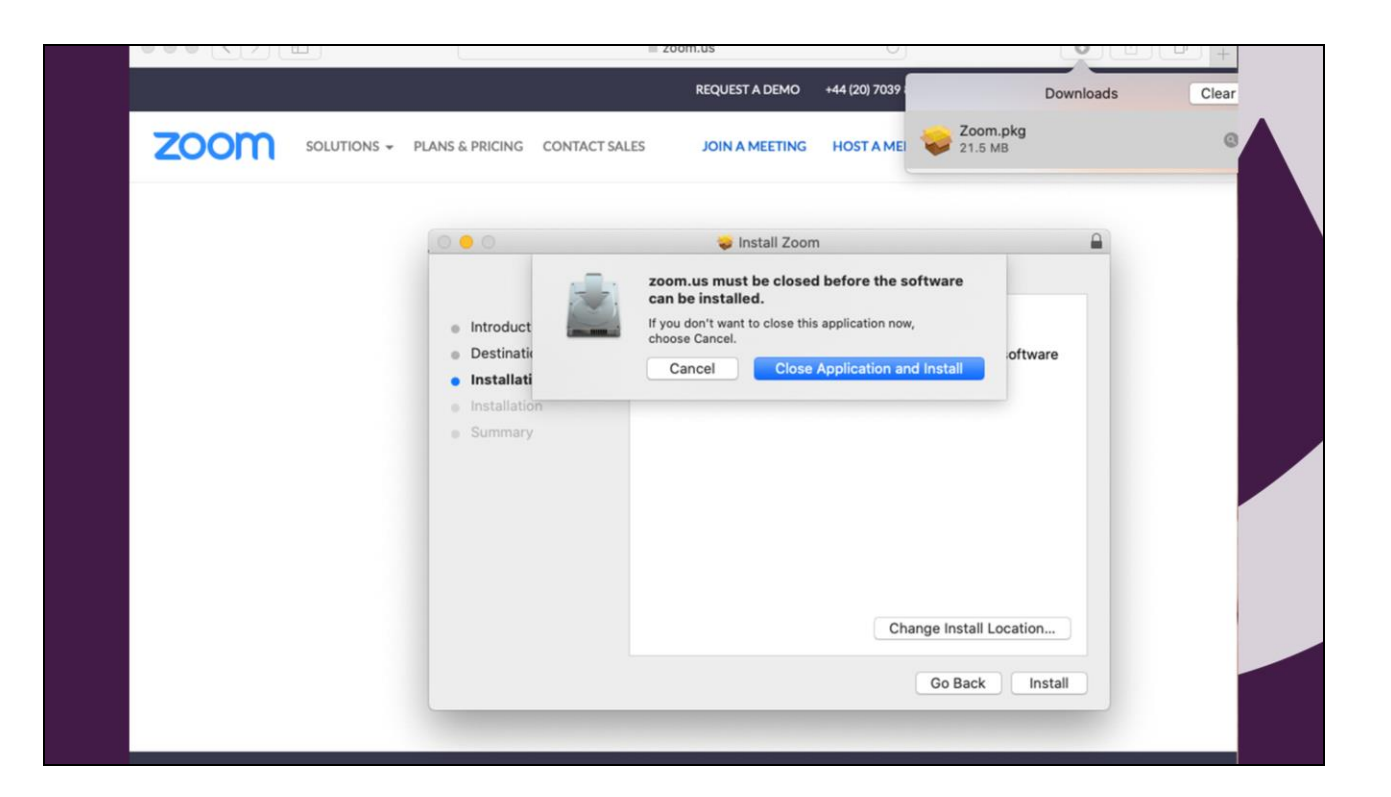

- 1. Click on the blue button with white lettering CLOSE APPLICATION AND INSTALL
- 2. This may not appear if it doesn't no problem go to the next step

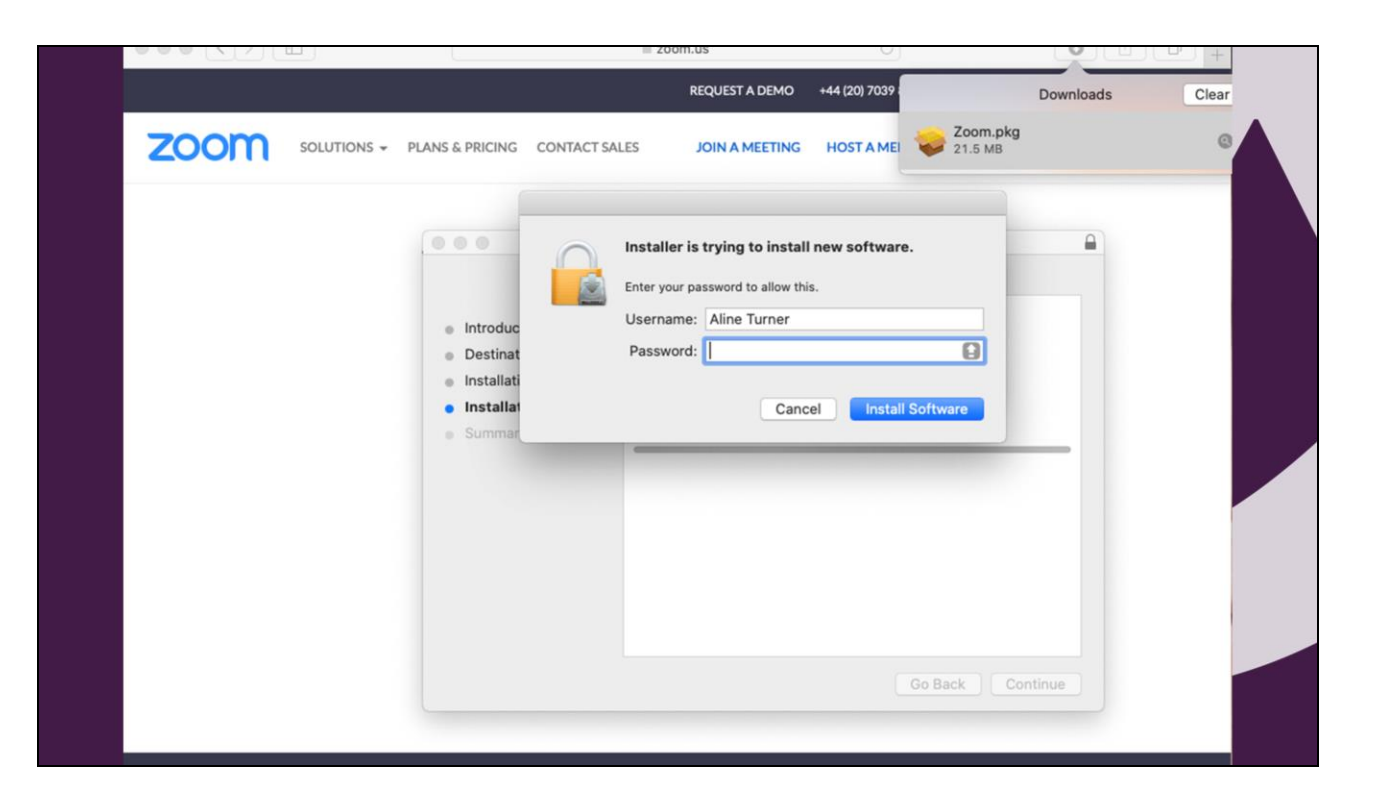

- 1. This is where you need the password that you first wrote down before we started
- 2. As we said It is the password you use to when you first login to your MAC

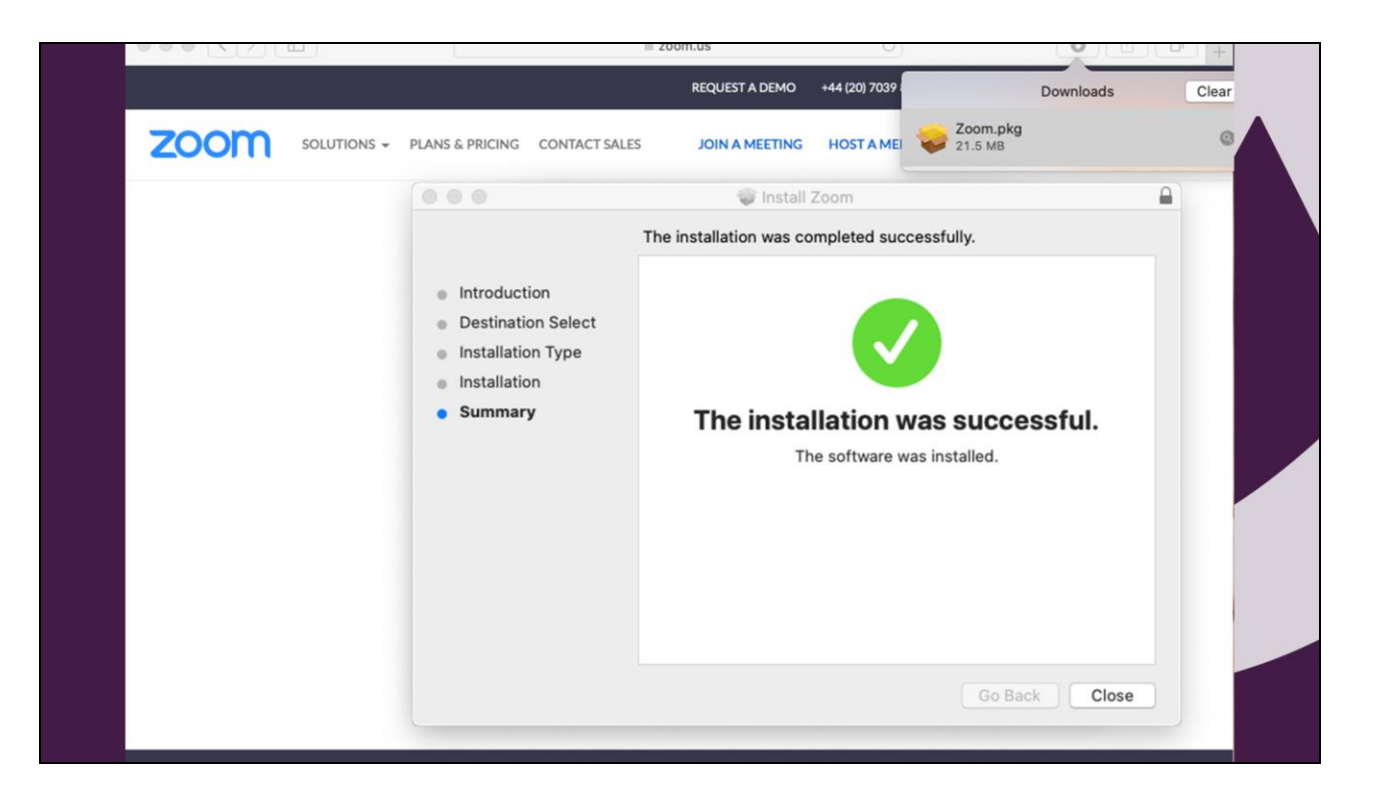

- 1. That is it your done
- 2. Click on CLOSE

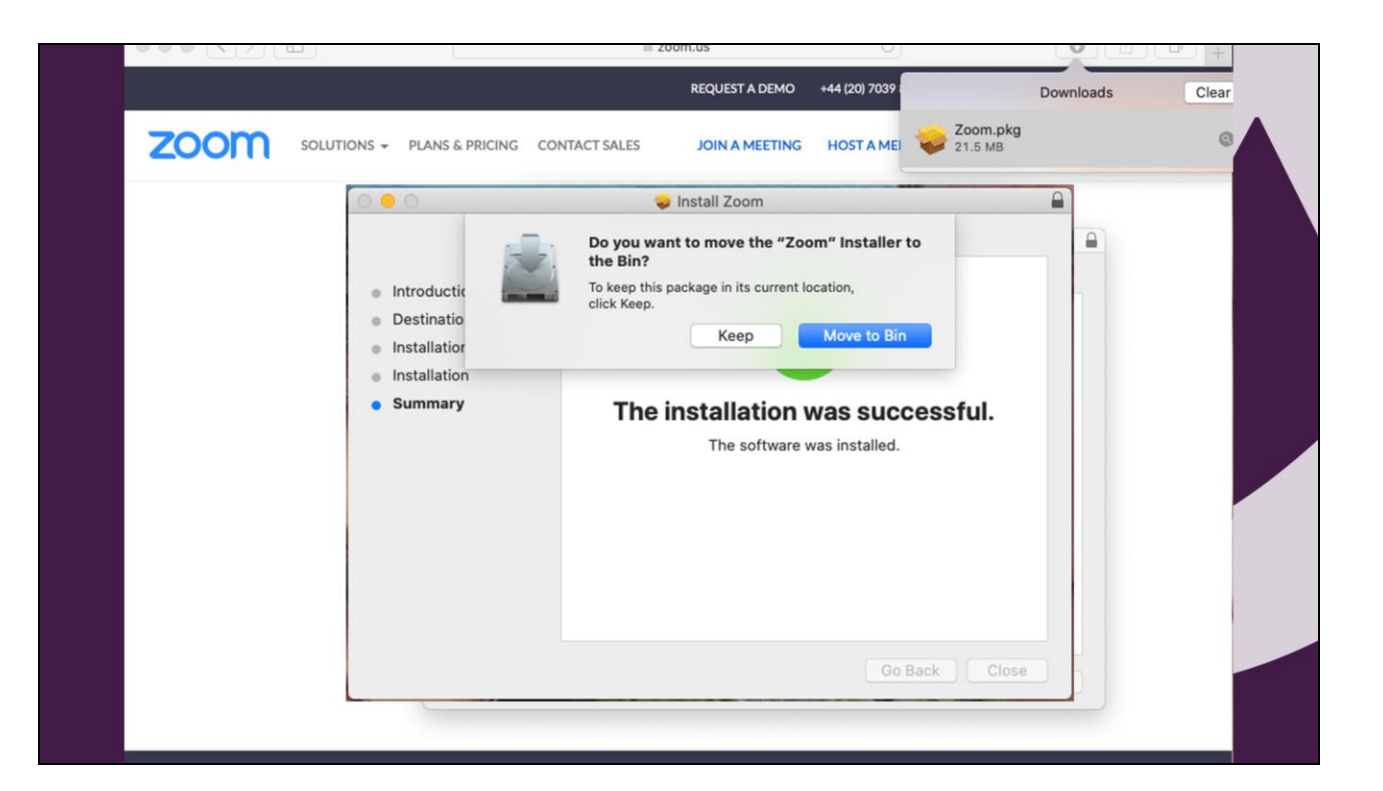

- 1. You now are asked to tidy things up
- 2. So click on the blue button MOVE TO BIN

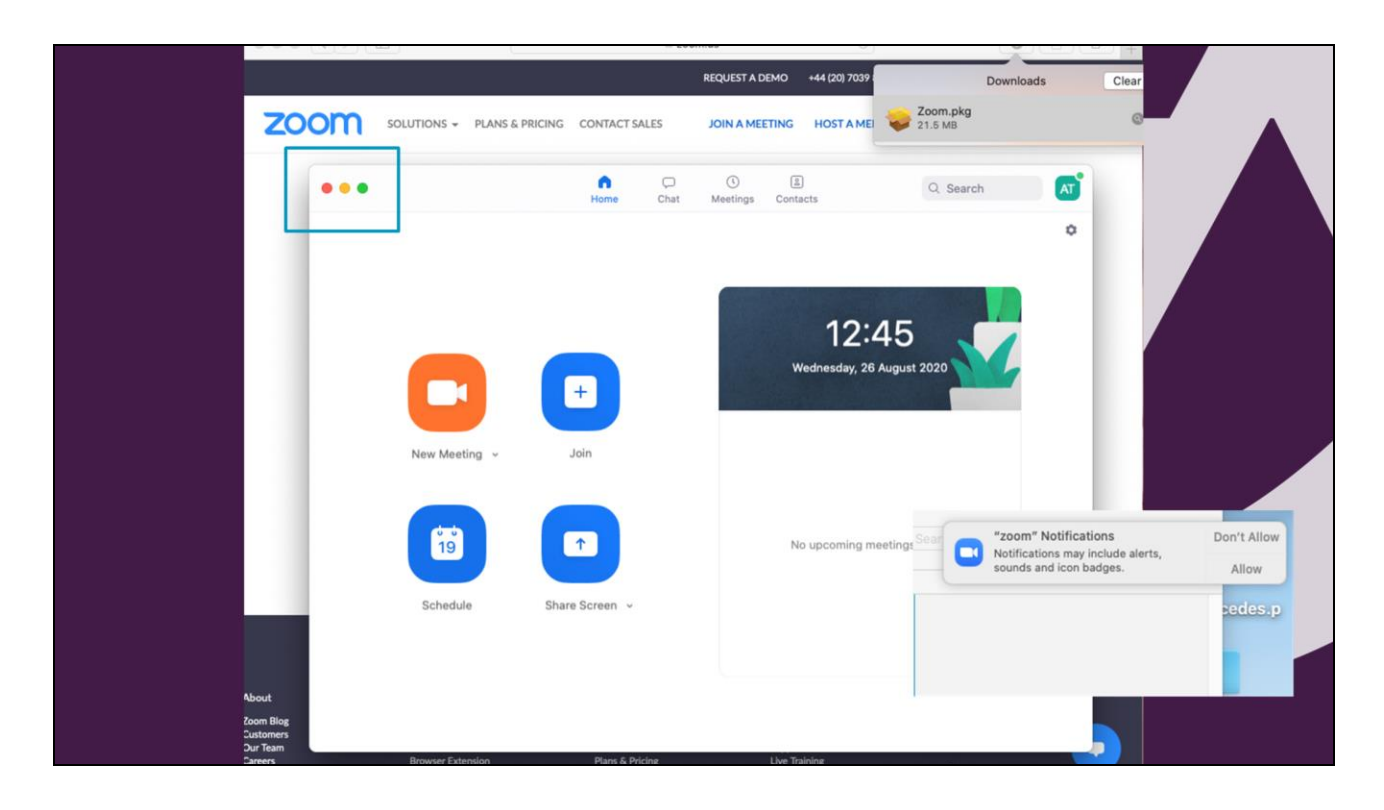

- 1. And you come to the Zoom Screen
- 2. You should not do anything with that for the moment
- 3. Just close any programs down in the usual way by clicking on the red dot
- 4. After closing Zoom you may get asked if you want notifications to be sent from Zoom – this is your choice
- That's it you're Done
- Any problems
	- Try again from the Install button on<br>the web page
- Find a teenager!
- Contact us  $$ chair@theartssocietyfalmouth.org

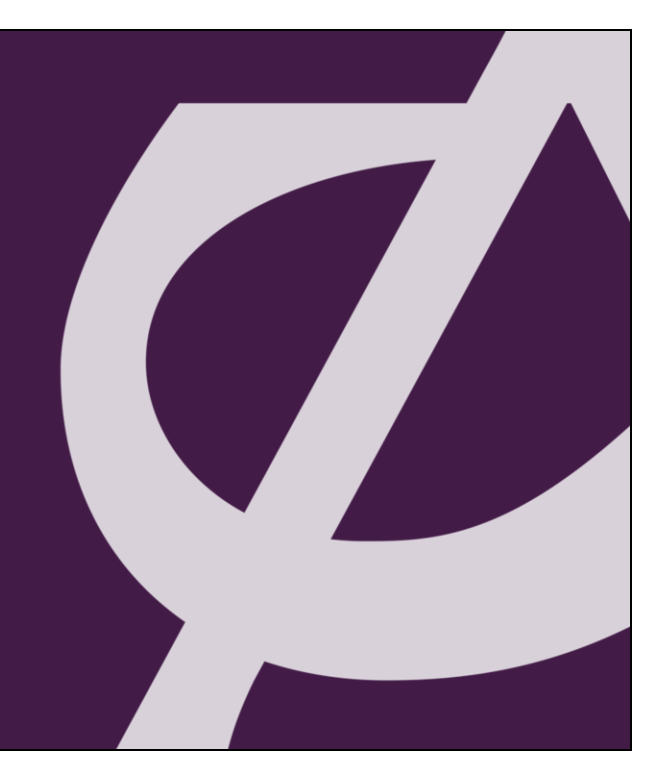